# **NUEVA FIRMA DE DOCUMENTOS EN UMOVE**

No es necesario tener la firma digital instalada. Para firmar documentos en uMove tendrás que introducir una clave. Esta clave de un solo uso, es generada por una aplicación "Google Authenticator", que tienes que instalarte y configurar correctamente en tu teléfono móvil.

La primera vez tenéis que ir a Mis plazas / Documentación.

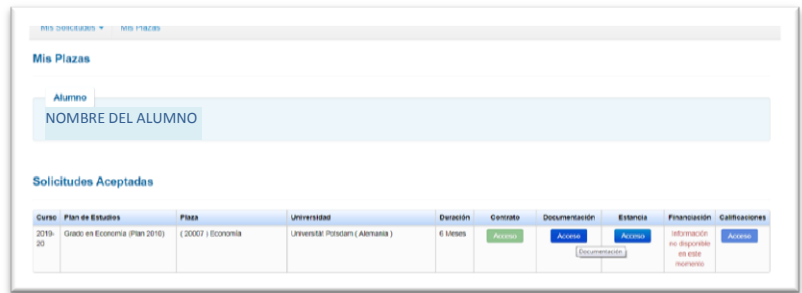

Una vez allí, en la parte de arriba os indica que si es la primera vez debéis ir a la configuración inicial.

Al pinchar en la configuración inicial, te dice que hay que pinchar en el botón de enviar

configuración **le Envir configuración** y se os envía un correo con las instrucciones al correo electrónico de vuestro campus virtual (el que aparece enmascarado en el mensaje).

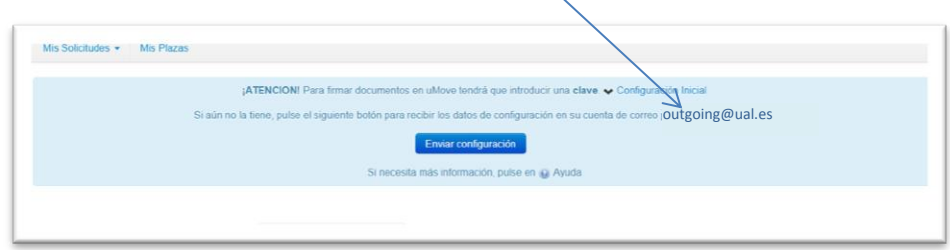

Esta configuración **sólo** hay que realizarla **una vez**.

Si aún no lo has hecho pulsa el botón **en la pantaguración** en la pantalla de documentos y recibirás un correo con las instrucciones necesarias para hacerlo a la dirección indicada de forma enmascarada en la pantalla por motivos de seguridad.

#### **Dichas instrucciones son las siguientes:**

1.- Accede a la tienda de aplicaciones de su teléfono móvil e instala la aplicación **Google Authenticator**.

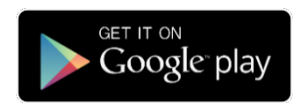

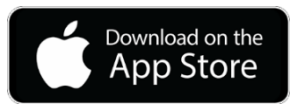

2.- Abre la aplicación, pulsa en **EMPEZAR** (Android) o **Iniciar configuración (iOS)**. A continuación, selecciona la opción **Escanear código de barras.**

3.- Configura la aplicación con tu cuenta en uMove. **Autoriza a la aplicación** para que pueda acceder a la cámara

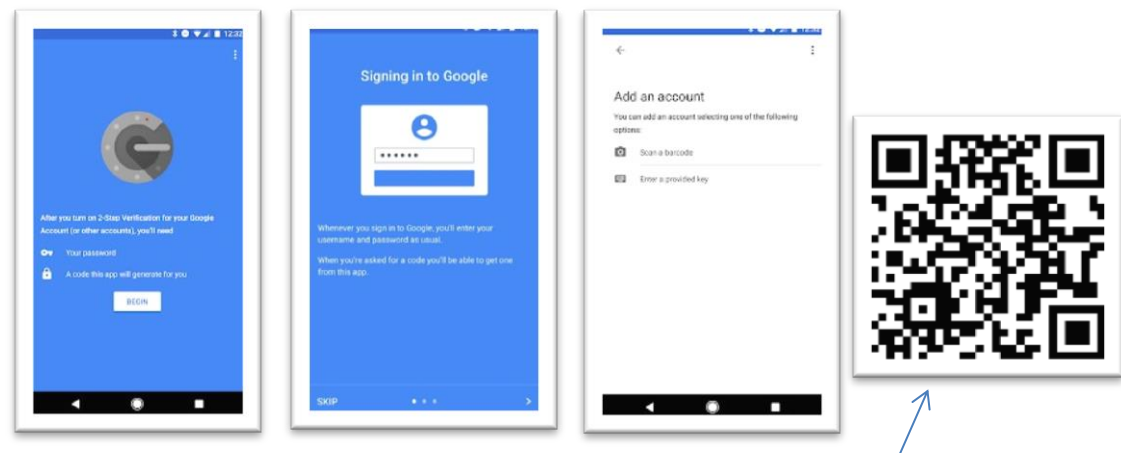

4.- Procede a escanear este código QR enviado a tu correo y que tendrá el siguiente aspecto:

Como es lógico, para escanear el código QR es necesario que el email sea leído desde otro dispositivo diferente a tu propio teléfono móvil, por ejemplo, desde un ordenador personal.

**En caso de no poder leer este email en otro dispositivo**, copia el enlace que aparece a continuación del código QR y pégalo en la barra de direcciones del navegador web de tu teléfono móvil, y la aplicación quedará configurada:

Tanto el código QR como la dirección web **te identifican en el proceso de firma**, por lo que debes ser cuidadoso y **no compartirlos** con ninguna otra persona.

4.- Una vez configurada la aplicación correctamente, ésta te proporcionará una clave numérica de un solo uso que cambia cada 30 segundos y que deberá ser introducida en el proceso de firma de sus documentos en uMove cuando le sea solicitada.

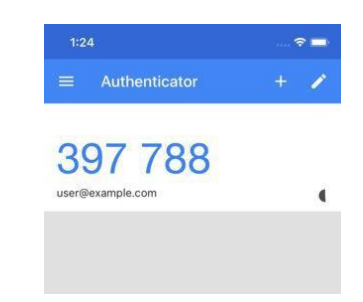

### **Firma de Documentos**

Mediante el botón **Firmar** de la página de documentos accederás a la pantalla de firma que tendrá el siguiente aspecto:

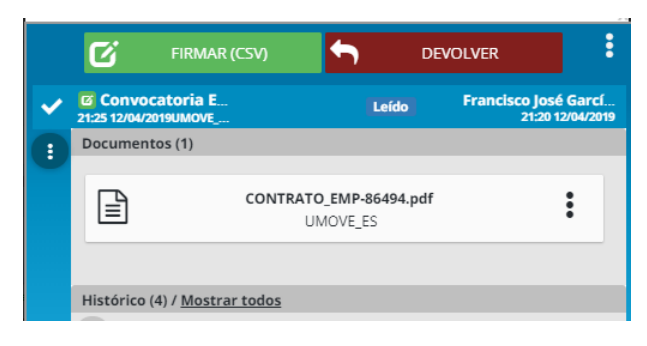

**FIRMAR (CSV)** 

Dicha pantalla te permitirá las siguientes acciones:

**Descargar el documento a firmar** : Haciendo click en el documento correspondiente.

**Firmar el documento** haciendo click en el botón

En este caso le aparecerá una pantalla de confirmación de este tipo en el que deberás introducir el código generado con la aplicación Google Authenticator, tal como se ha explicado en el apartado anterior.

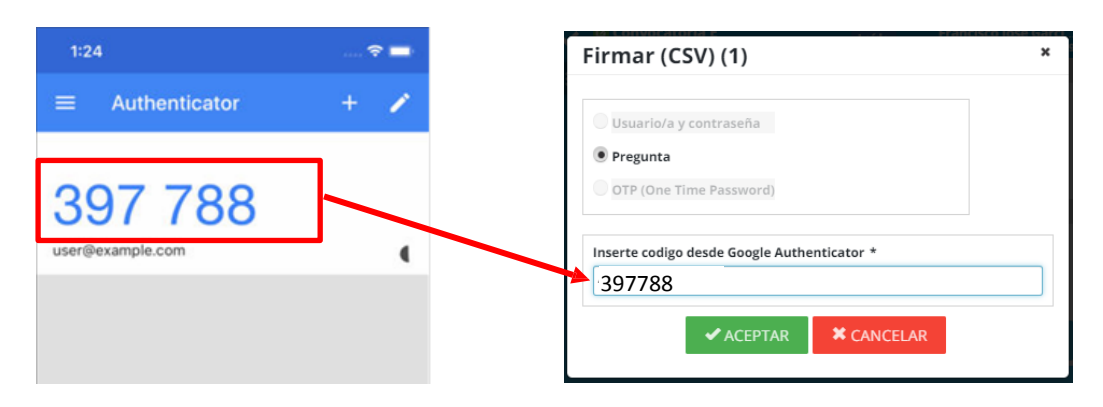

囵

A continuación podrás insertar, si lo deseas alguna **observación** relativa a la firma del documento y debes **confirmar** que estás de acuerdo con el contenio y la firma

Estoy conforme con el contenido de los documentos y confirmo mi voluntad

**★ FIRMAR (CSV) ★ CANCELAR** 

1000 caracteres disponibles.

de fii  $\overline{\mathscr{L}}$ **Sf** 

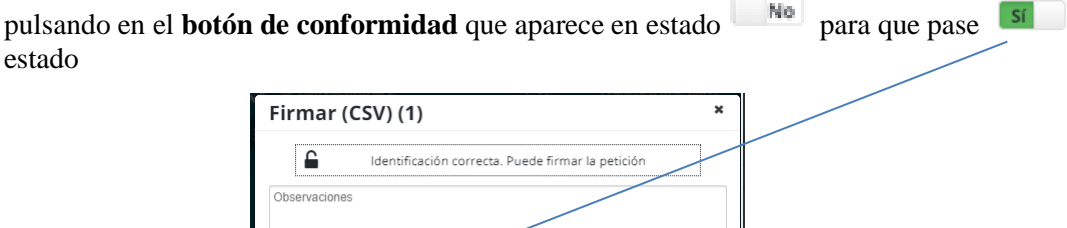

Una vez realizada esta cofirmación se activará el botón  $\sigma$ <sup>r FIRMAR(CSV</sup> que se encontraba</sup> desactivado hasta ese momento y deberás pulsarlo para realizar la firma.

Una vez firmado el documento aparecerá una pantalla de confirmación con este aspecto que te confirmará que la firma se ha realizado correctamente.

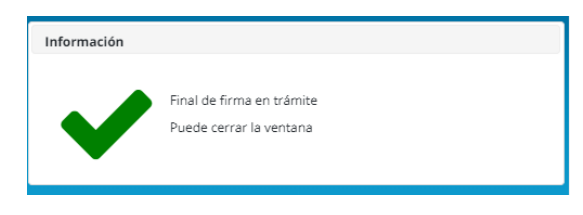

#### **RESUMIENDO:**

- 1. TE ENVÍAS EL CORREO DESDE TUS DOCUMENTOS EN UMOVE.
- 2. TE INSTALAS LA APLICACIÓN EN EL MOVIL.
- 3. ESCANEAS EL CODIGO DE BARRAS.
- 4. FIRMAS EL DOCUMENTO CON EL CODIGO QUE TE DA LA APLICACIÓN.

## ¡YA PUEDES FIRMAR CUANDO QUIERAS Y DONDE QUIERAS!